## **¡Bienvenido!**

A partir de ahora LexNET dispone de **una aplicación de escritorio** que permite utilizar todas las funcionalidades de LexNET desde el escritorio tal y como lo usamos desde un navegador de Internet.

Para utilizar la **aplicación de escritorio** de LexNET seguimos estos pasos:

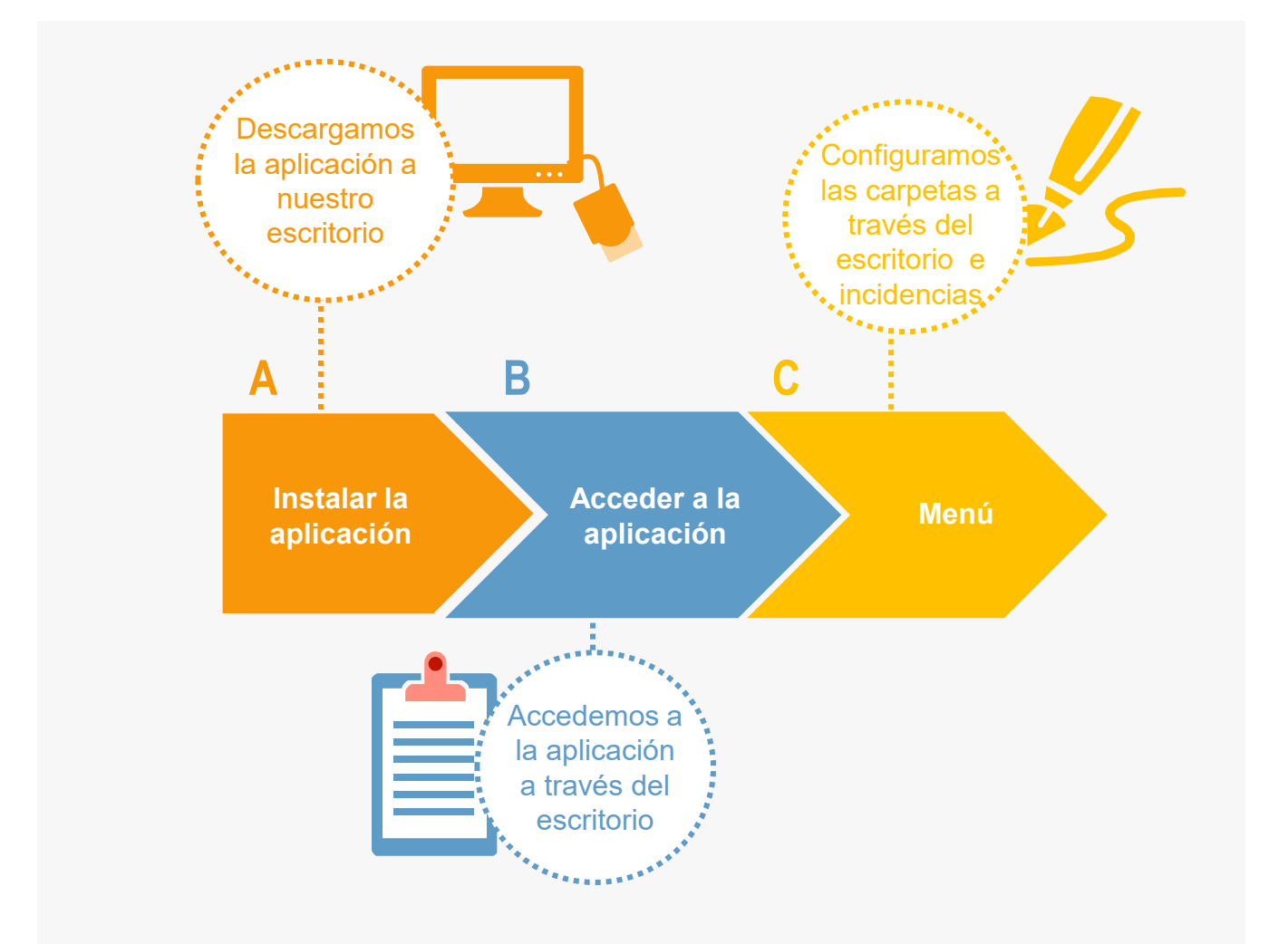

¡Veamos cada uno de ellos con detenimiento!

## **A Instalar la aplicación**

Para poder **instalar la aplicación de escritorio de LexNET** será **necesario tener instalado Java** en el ordenador:

Buscamos la **descarga gratuita de Java** en el buscador de internet**.** 

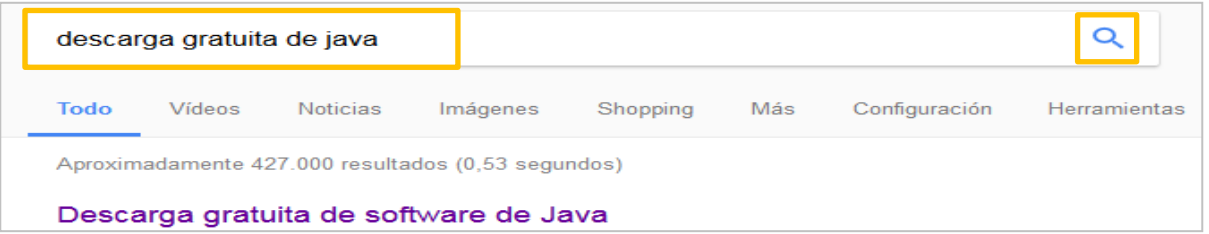

Pulsamos en **"Descarga gratuita de Java"** para instalar la aplicación.

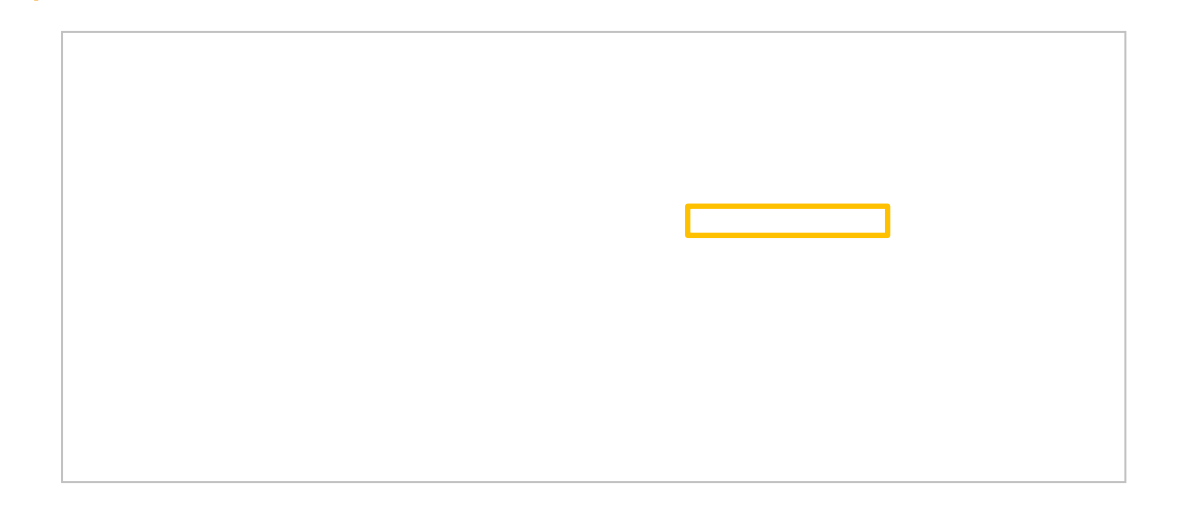

**Para poder descargar la aplicación de escritorio** a nuestro ordenador **es necesario tener** instalada la **versión 1.8 de JAVA** 

```
A Instalar la aplicación
```
A continuación, accedemos al área de **descargas** de la página de **2 infolexnet**.

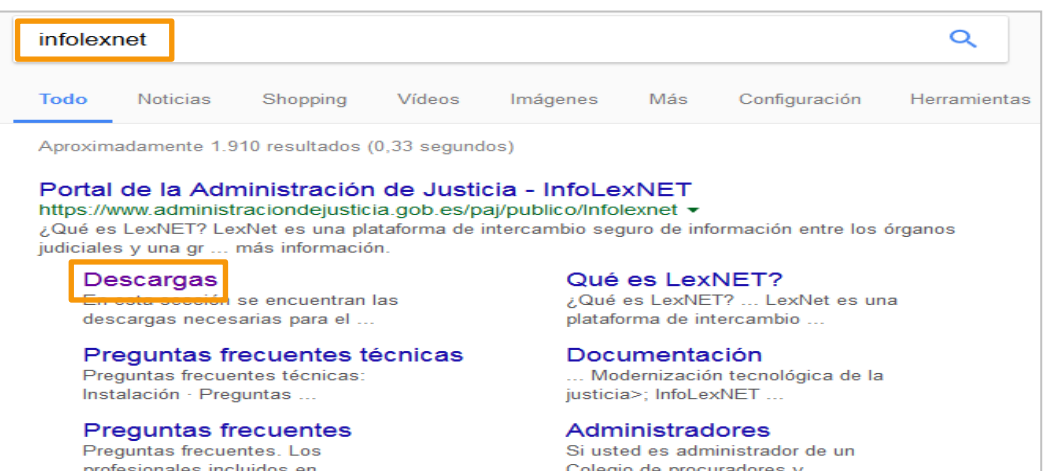

Una vez hemos accedido, descargamos el Instalador de LexNET Escritorio.

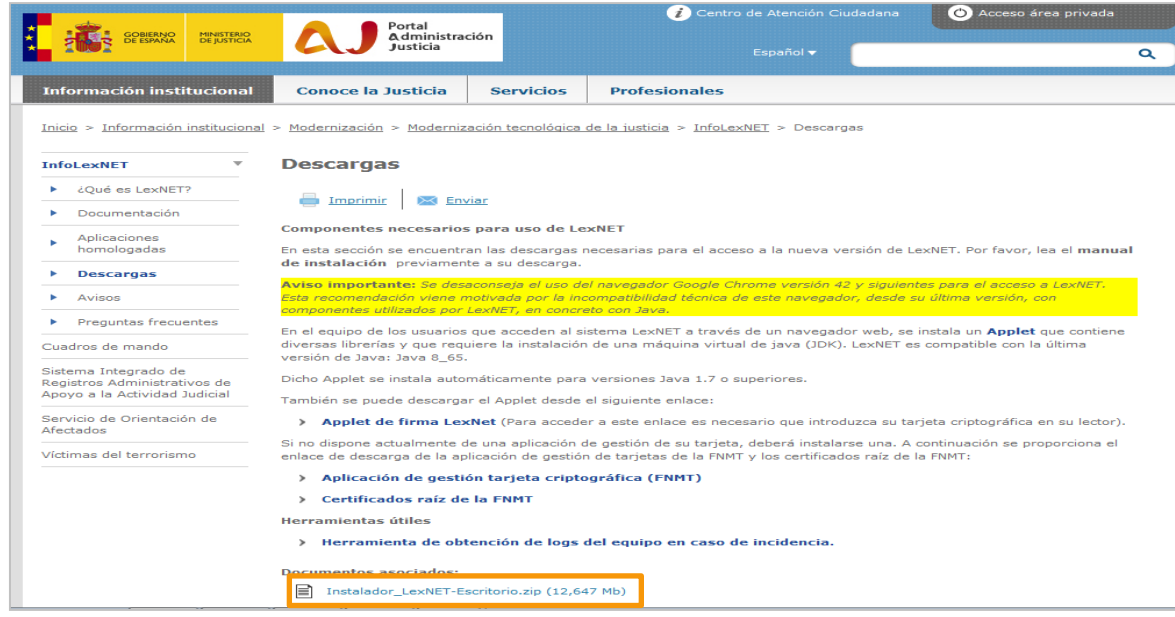

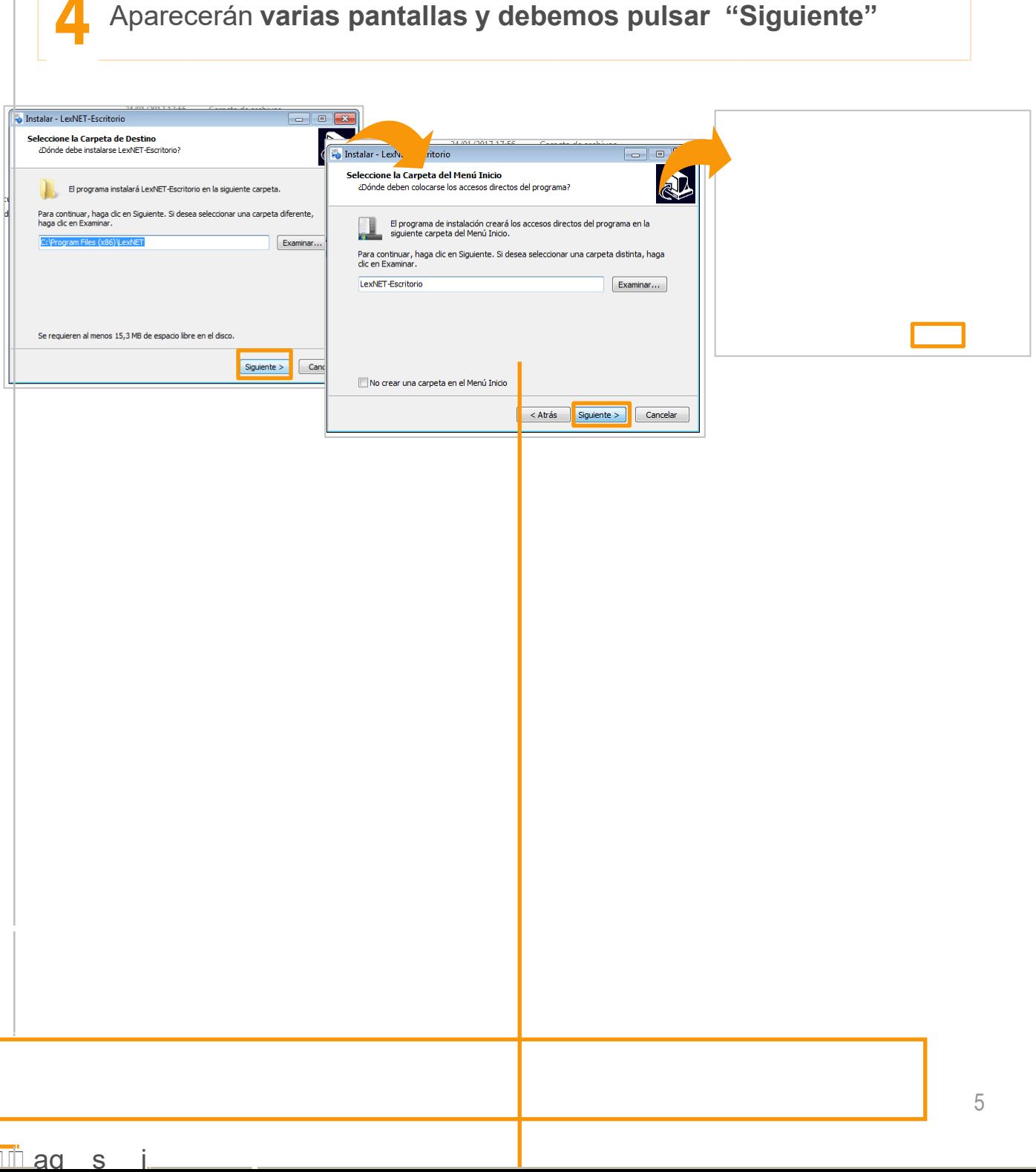

# **B Acceso a la aplicación**

Una vez tenemos instalada la aplicación de escritorio en el **1** ordenador **accedemos a LexNET**.

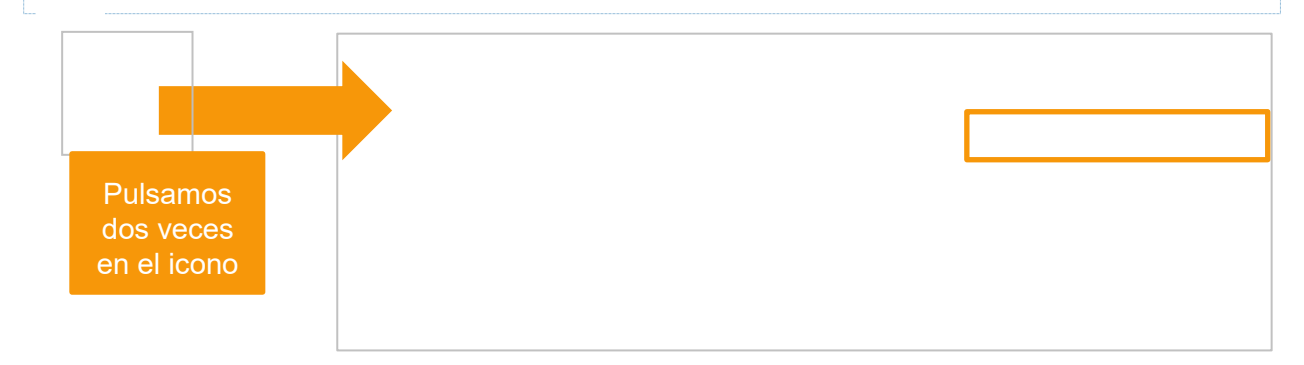

**2** A continuación, introducimos la clave de nuestro **certificado electrónico.** 

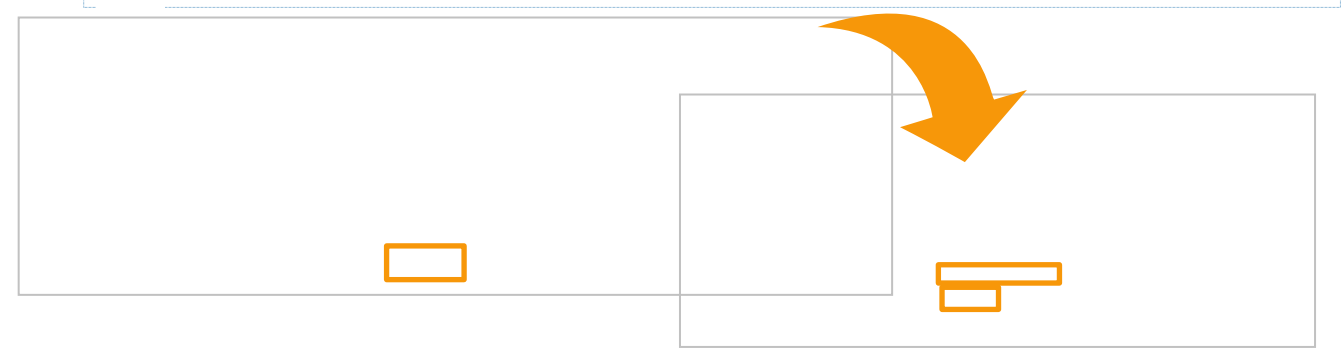

**3** Aparecerá la **pantalla principal de LexNET** desde la que podemos utilizar todas sus funcionalidades.

# **C Menú**

Dentro del menú de la aplicación escritorio disponemos de un **menú** con 2 opciones que se encuentran **disponible desde todas las pantallas de la aplicación escritorio**.

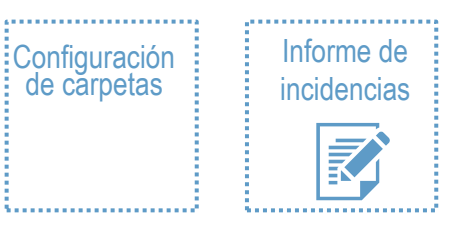

**1** Pulsamos en **Menú** y después en **Configuración** para acceder a la **configuración de carpetas** donde disponemos de **3 pestañas.** 

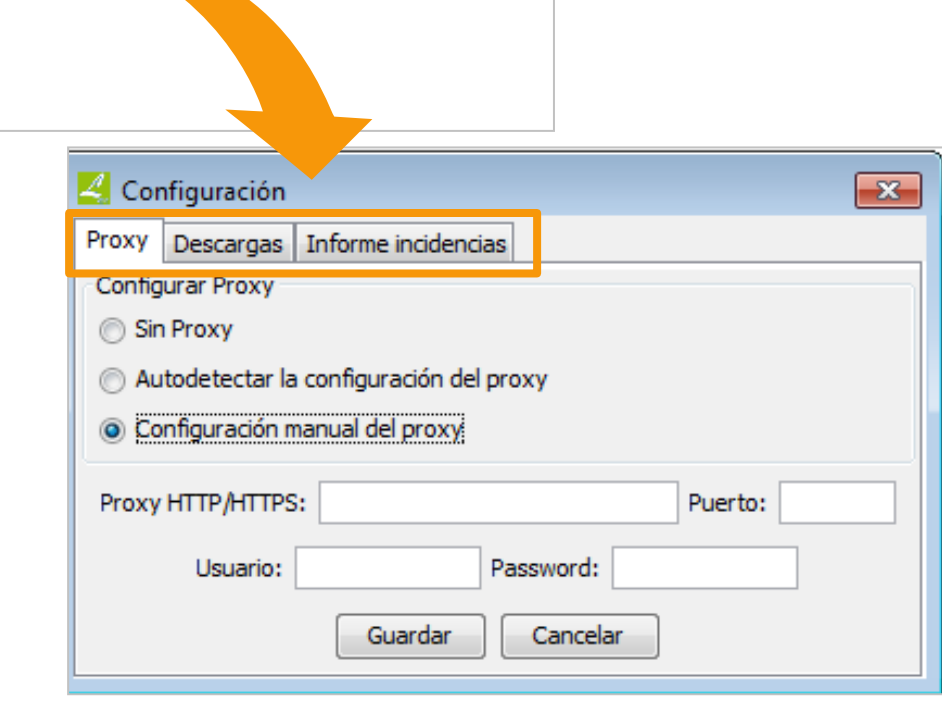

1.1<sup></sup> **Proxy:** pulsamos en esta pestaña si necesitamos configurar el acceso a Internet utilizando un proxy

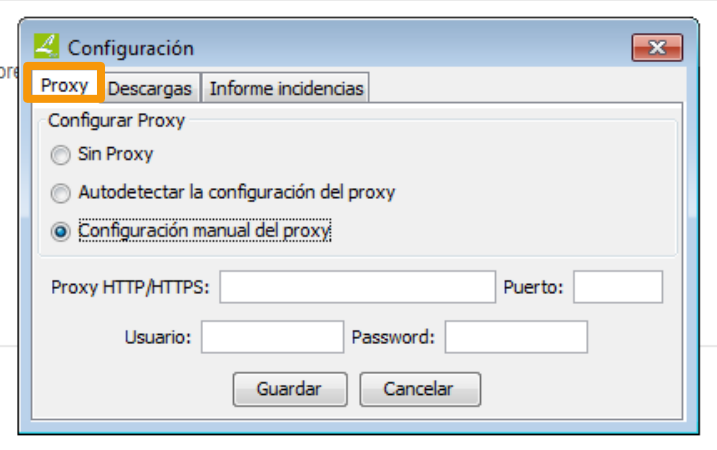

**1.2 Descargas:** permite seleccionar la carpeta en la que deseamos descargar las **notificaciones.** 

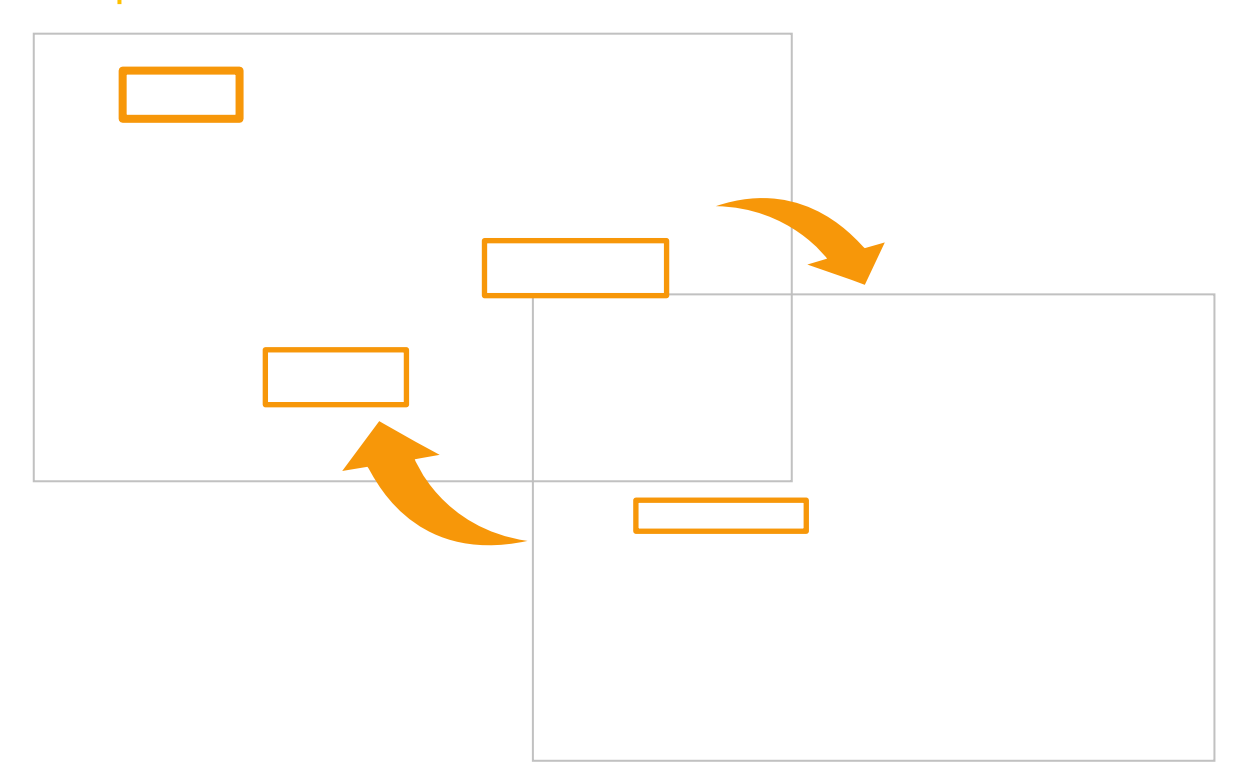

**1.3 Pestaña de Informe de incidencias:** permite seleccionar la carpeta en la que deseamos descargar los Informes de Incidencias.

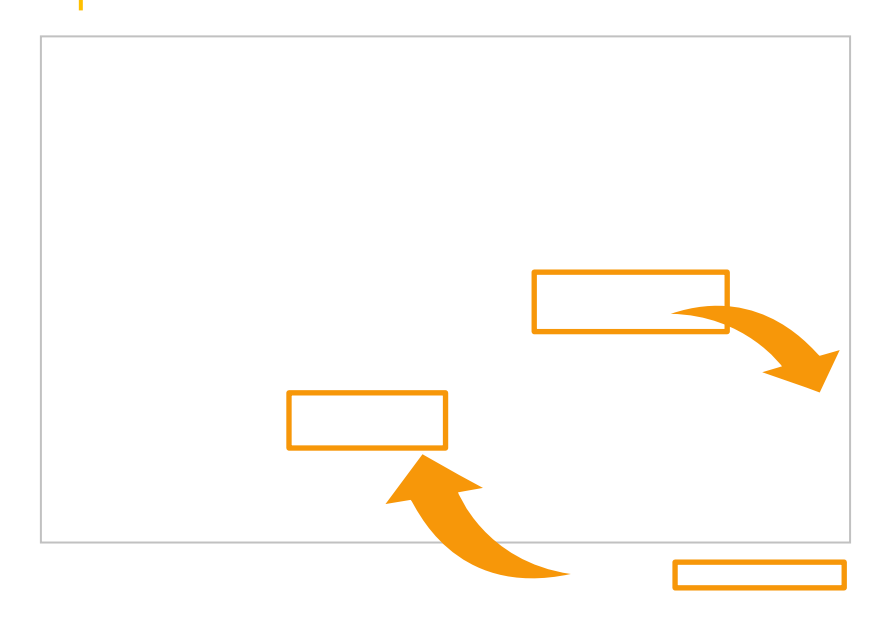

<sup>I</sup>**2** 

Para crear un **Informe de Incidencias** nos situamos en LexNET en la pantalla sobre la que queremos crear la incidencia y seguimos los pasos:

**2.1** Pulsamos en **Menú**, opción **Informe incidencia** y se muestra un **mensaje** informando que se va a proceder a generar dicho informe.

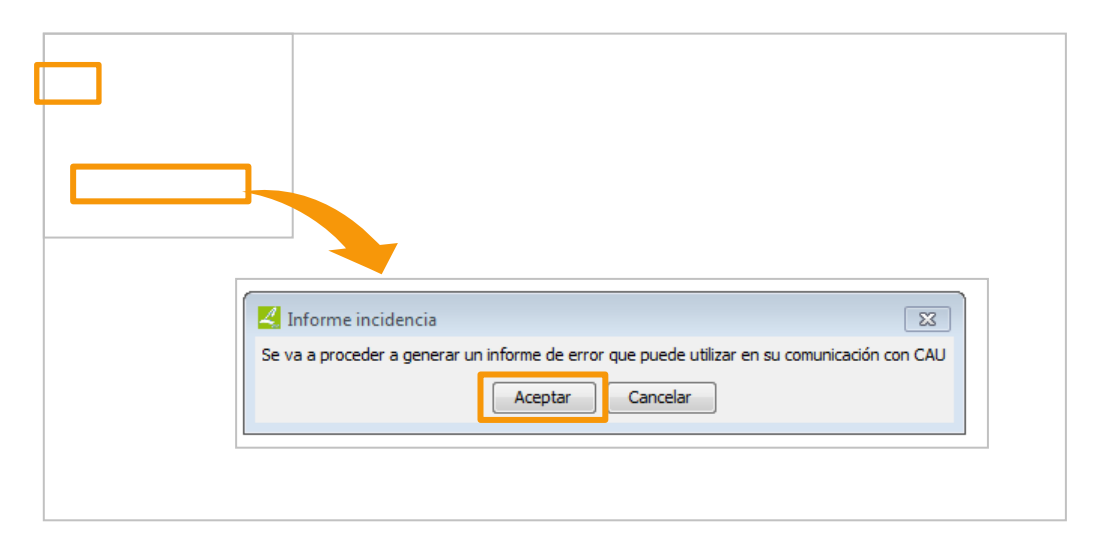

**2.2** LexNET genera la incidencia y **la guarda en la carpeta que hemos configurado previamente**.

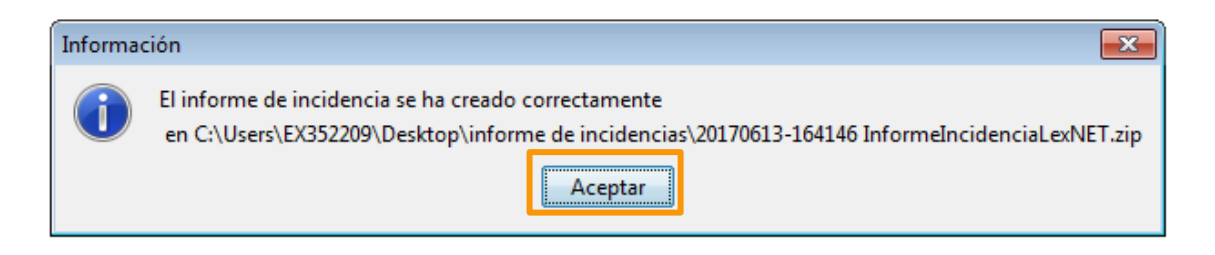

**2.3** Accedemos a la **carpeta de nuestro ordenador** en la que hemos guardado la incidencia para comprobarla.

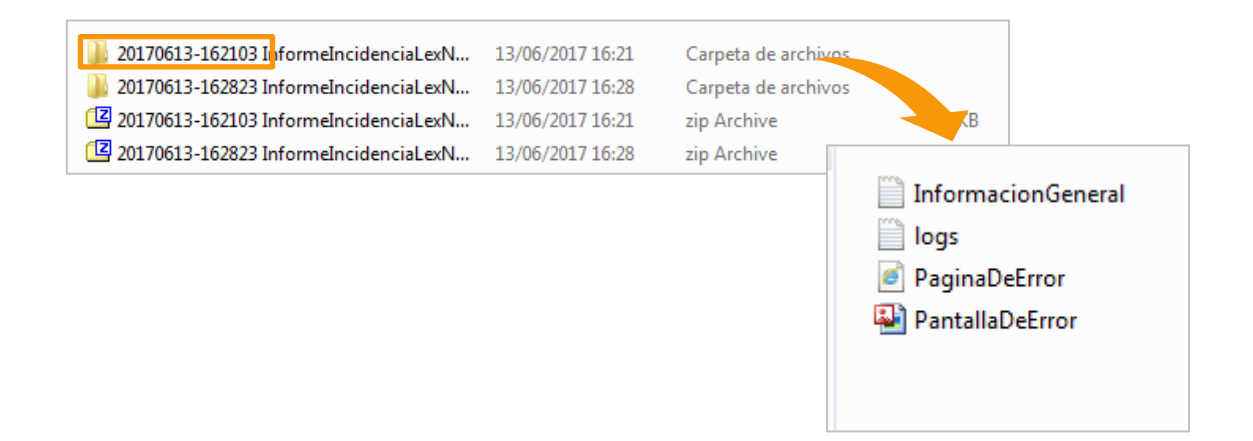